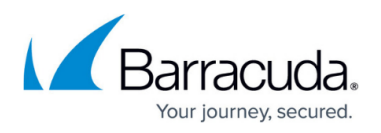

# **How to Back Up the Barracuda Message Archiver with Barracuda Backup**

<https://campus.barracuda.com/doc/46204817/>

This article refers to the [Barracuda Message Archiver Legacy Release](http://campus.barracuda.com/doc/68361399/) firmware or newer, and [Barracuda Backup Legacy Release](http://campus.barracuda.com/doc/43223543/) firmware or newer.

Back up archives using Barracuda Backup via SMB access to the Barracuda Message Archiver's data partition.

### **Step 1. Barracuda Message Archiver**

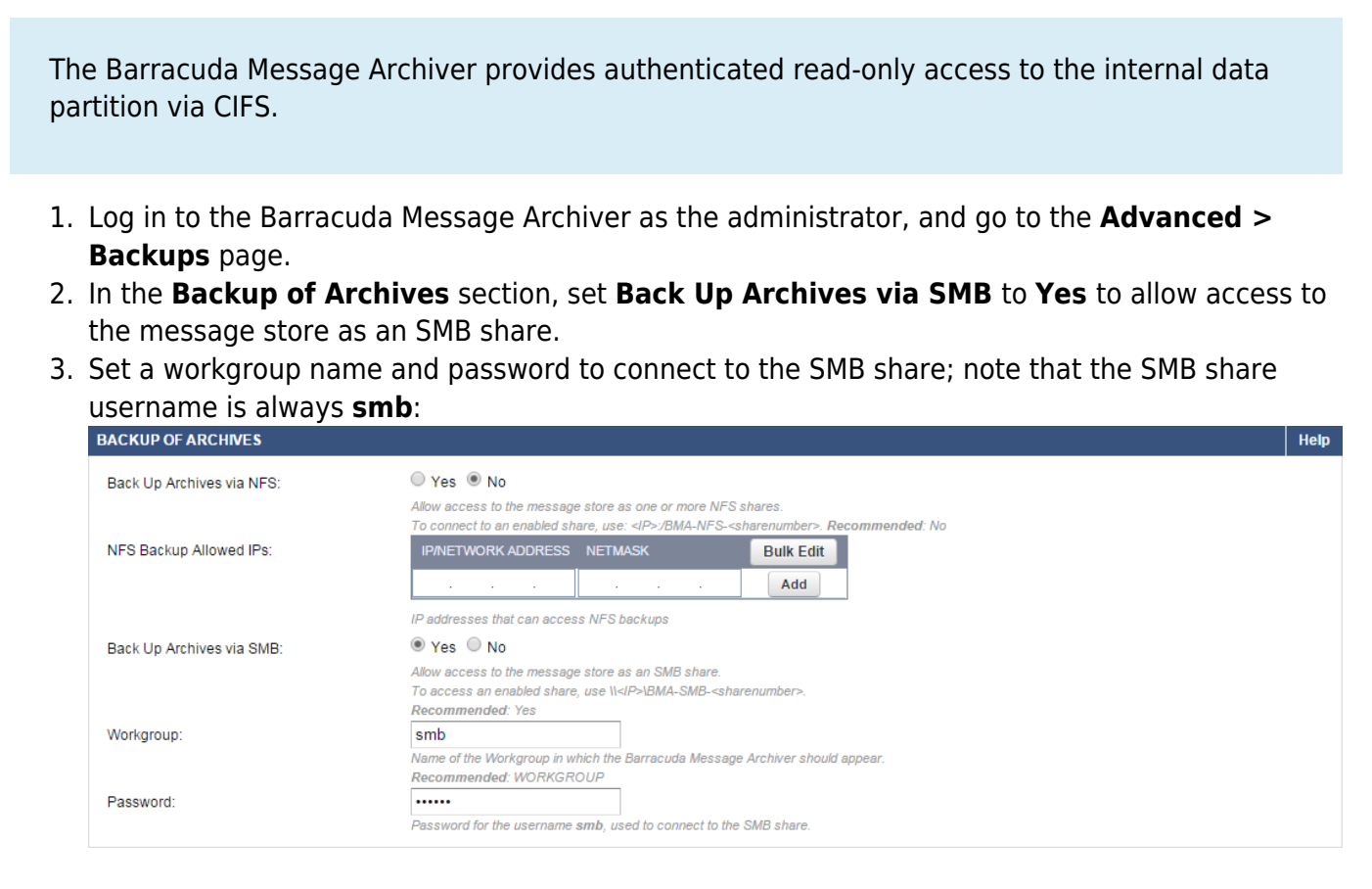

4. Click **Save** to save your settings.

## **Step 2. Barracuda Backup**

The Barracuda Message Archiver shares are published as: IP:/BMA-SMB-sharenumber

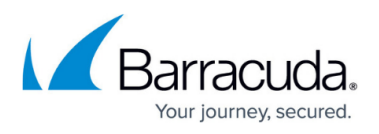

- 1. Log in to Barracuda Backup as the Administrator, and go to the **Backup > Sources** page.
- 2. Click **Add a Computer**. In the **Add a Computer** page, enter a **Computer description** and enter the IP address or fully qualified domain name in the **Computer Name** field.
- 3. From the **Computer Type** drop-down menu, select **Microsoft Windows**:

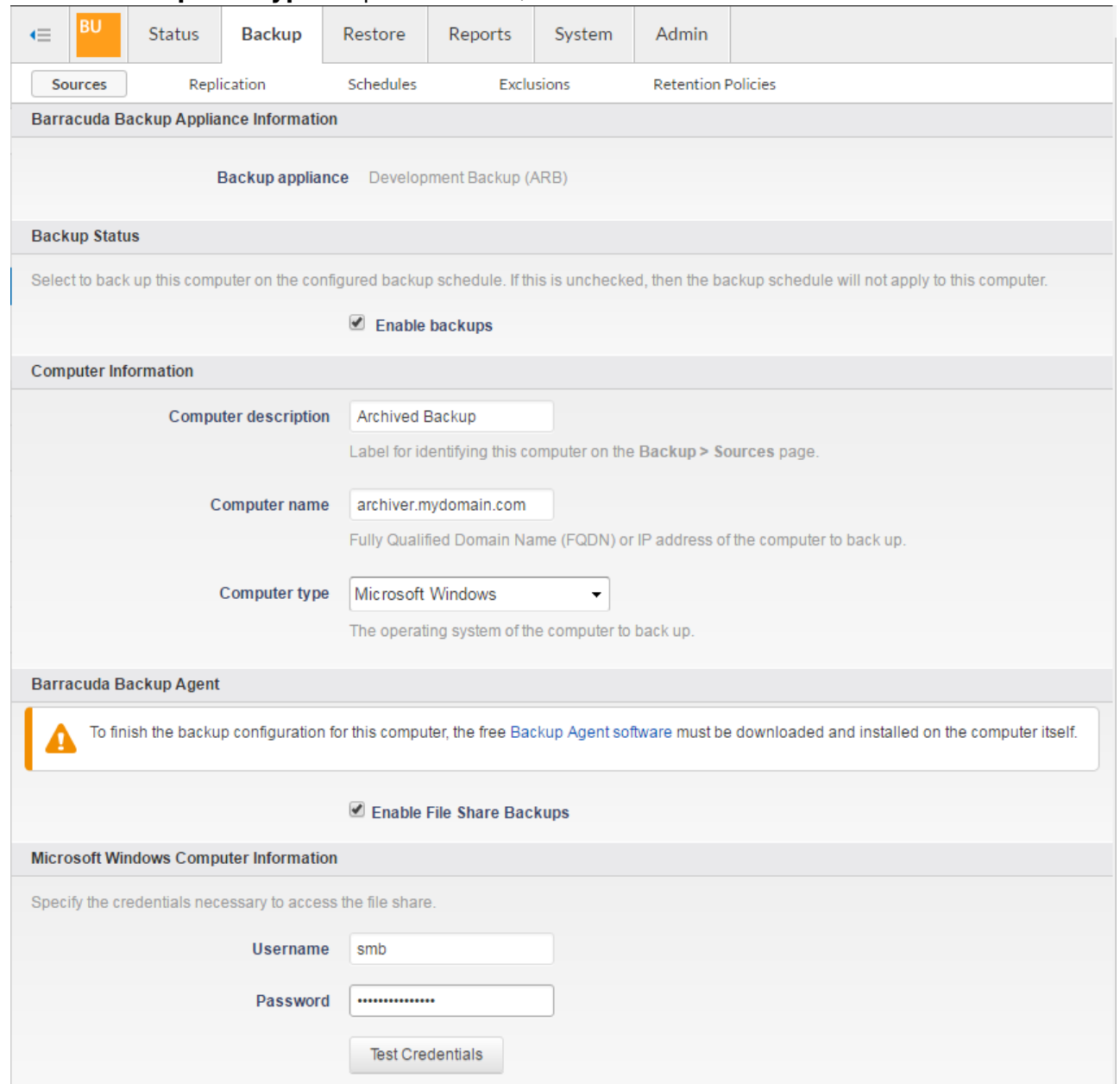

- 4. Set **Enable File Share Backups** to **On**; enter **smb** as the **Username**.
- 5. Enter the password you set up on the **Advanced > Backups** page in the Barracuda Message Archiver web interface, and then click **Test Credentials** to verify access to the file share.
- 6. Click **Save** at the top of the page.
- 7. In the **Add Data Source** page, from the **Data Type** drop-down menu, select **File Share - CIFS**, and verify **Enable Backups** is selected:

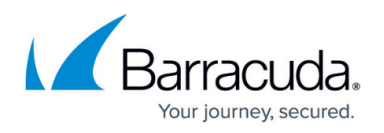

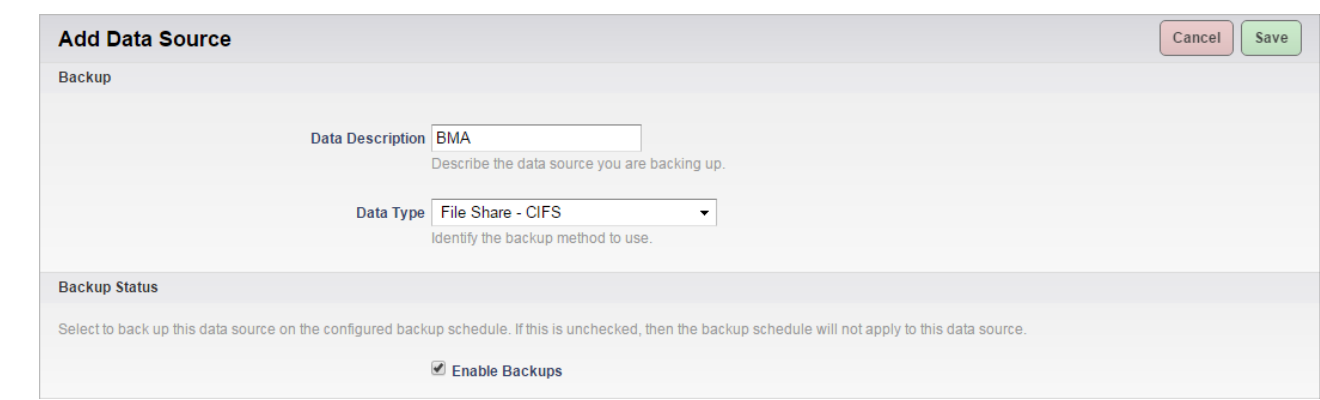

- 8. In the **File Share Information** section, enter **BMA-SMB** as the Share Name, and click **Test Share**.
- 9. In the **Folder Selection** section, specify which folders you want to back up.
- 10. To replicate to the cloud, turn on **Replicate to Barracuda Cloud Storage**:

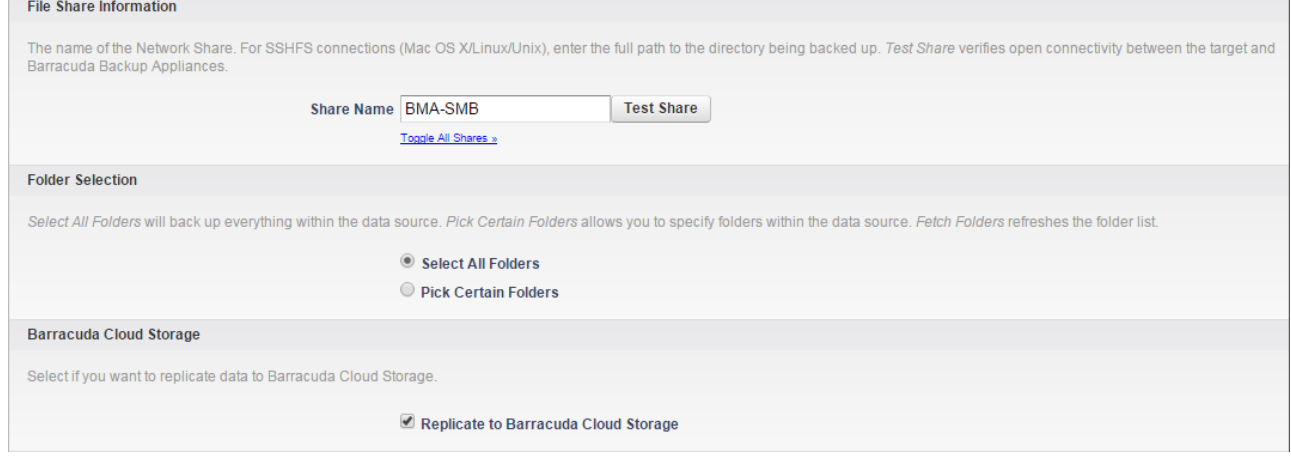

- 11. Select the backup schedule for the SMB share.
- 12. Click **Save** at the top of the page to save your configuration and add the data source.

For more information, go to the go to the **Advanced > Backups** page in the Barracuda Message Archiver, and click **Help**.

## Barracuda Message Archiver

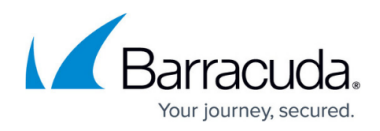

#### **Figures**

- 1. bma\_verify.png
- 2. backup setup.png
- 3. add\_data\_source.png
- 4. folder\_select.png

© Barracuda Networks Inc., 2024 The information contained within this document is confidential and proprietary to Barracuda Networks Inc. No portion of this document may be copied, distributed, publicized or used for other than internal documentary purposes without the written consent of an official representative of Barracuda Networks Inc. All specifications are subject to change without notice. Barracuda Networks Inc. assumes no responsibility for any inaccuracies in this document. Barracuda Networks Inc. reserves the right to change, modify, transfer, or otherwise revise this publication without notice.